# *COLLECTIVE RELEASE OF REQUISITION – ME55N (PUR-008)*

SAINT LOUIS PUBLIC SCHOOLS

### **1.0 SCOPE:**

1.1 This procedure discusses the process that is used to PERFORM A COLLECTIVE RELEASE OF REQUISITION.

### **2.0 RESPONSIBILITY:**

2.1 **Purchasing**

## **3.0 APPROVAL AUTHORITY:**

3.1 Executive Director/Budget & Procurement

### **4.0 DEFINITIONS:**

- 4.1 SLPS Saint Louis Public Schools
- 4.2 SAP Information system used by SLPS

### **5.0 PROCEDURE:**

# **Collective Release of Requisition – ME55N**

- **5.1.** Start the transaction using the menu path or transaction code.
- **5.2.** As required, complete/review the following fields:

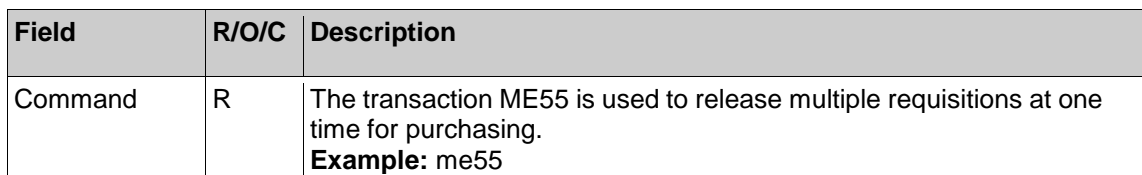

**5.3.** As required, complete/review the following fields:

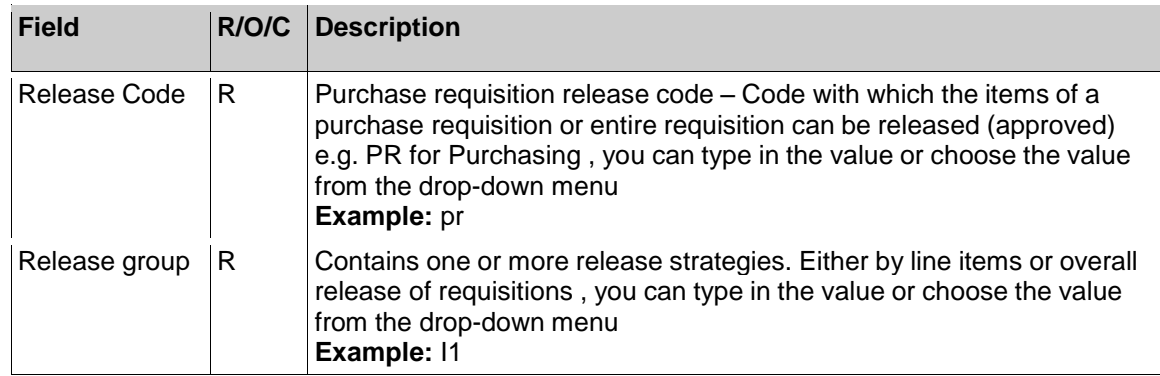

**5.4.** Click the drop-down arrow in the Release Group field  $\Box$ .

# **Release group (1) 4 Entries found**

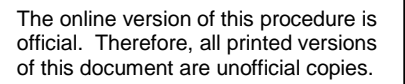

\_\_\_\_\_\_\_\_\_\_\_\_\_\_\_\_\_\_\_\_\_\_\_\_\_\_\_\_\_\_\_\_\_\_\_\_\_\_ \_\_\_\_\_\_\_\_\_\_\_\_\_\_\_\_\_\_\_\_\_ Signature Date

# *COLLECTIVE RELEASE OF REQUISITION – ME55N (PUR-008)*

SAINT LOUIS PUBLIC SCHOOLS

.

#### **5.5.** Double-click I1 Line Item Release 11 Line Item Release

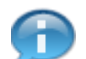

You can enter additional information in the other fields such as Document type, Delivery date, etc which will narrow down your search.

# **5.6.** As required, complete/review the following fields:

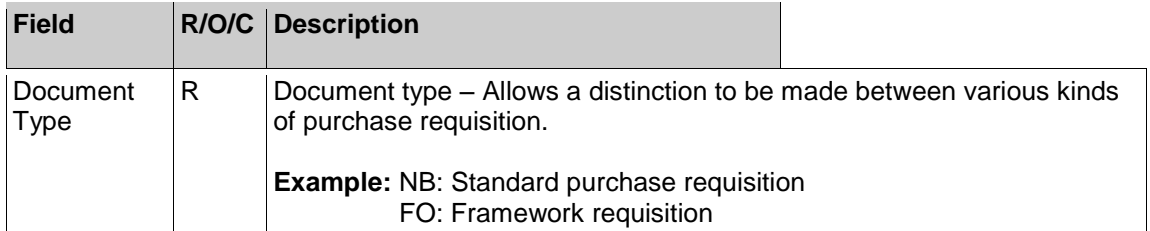

- **5.7.** Click the **Execute** button
- **5.8.** Click in the check box to the left of the desired purchase requisition item ...
- **5.9.** To check the item, Press "**F9**" key.

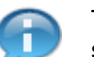

To manually select all of the line items for each purchase order, you will need to continue steps 7 and 8 for the remaining purchase requisition line items.

- **5.10.** Click in the check box to the left of the desired purchase requisition item.
- **5.11.** To check the item, Press "**F9**" key.

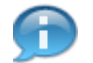

If you want to select all of the requisitions and line items, you would click on the Select All button.

- **5.12.** Click the **Select All** button  $\boxed{3}$ .
- **5.13.** Click the **Save** button

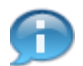

After you have selected the requisitions and line items, when you click the Save button, the system will release all of the selected items. As shown in green in the screenshot below

**5.14.** Click the **Exit** button

**5.15.** Click the **Execute** button

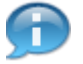

If there are no further purchase requisitions needing approval when you click the Execute butt, you will receive a system message in the status bar saying "**No suitable purchase requisitions found**".

**5.16.** Click the **Exit** button

# **6.0 RECORD RETENTION TABLE:**

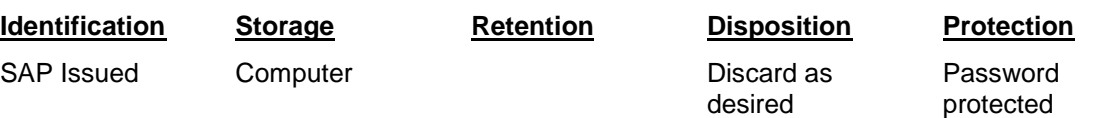

### **7.0 REVISION HISTORY:**

- **Date: Rev. Description of Revision:**
- 12/12/08 A Initial Release

\*\*\*End of procedure\*\*\*